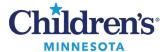

### PowerChart Touch Message Center User Guide

# PowerChart Touch Message Center User Guide

The PowerChart Touch Message Center mimics the desktop PowerChart Message Center.

Highlights of PowerChart Touch Message Center include:

- When there are unread messages, the folder displays in dark
- When messages are read, the folder displays in grey.
- When viewing messages within folders, unread messages display with a blue dot by the sender's name; the blue dot no longer displays when message is read.
- Dictate into general message if needed; the flame icon indicates where dictation is available.
- Available options include Reply, Send to Trash, Mark as Unread, CC.

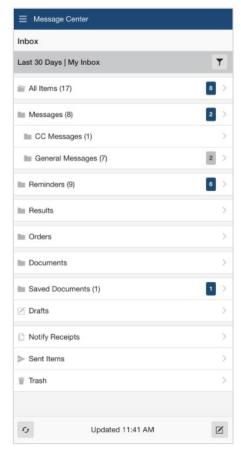

#### **Inbox**

The Inbox defaults to display the last 30 days of messages. You can also switch between inbox pools.

To change the date range, tap the filter icon select the appropriate date range. Messages within that range will display.

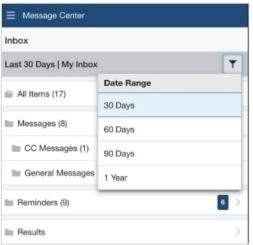

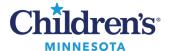

## PowerChart Touch Message Center User Guide

2. To view messages, tap the message field to open the side view.

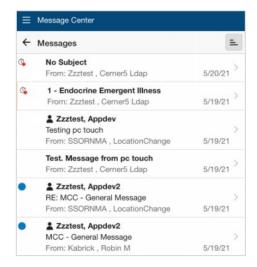

- 3. To open a patient's chart attached to the message, tap the blue banner bar.
- 4. Click the ellipses for available options i.e. **Reply**, **Reply All**, **Forward**, etc.

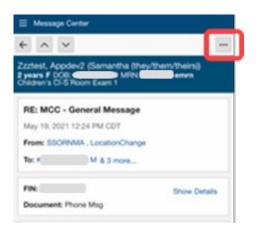

#### Results and Orders

- 1. Tap on the message field.
- 2. Review the Orders/Results.
- 3. Select **Approve All** at the bottom of the result or order. **Note**: Orders can't be cosigned/endorsed individually; you need to cosign/endorse all.

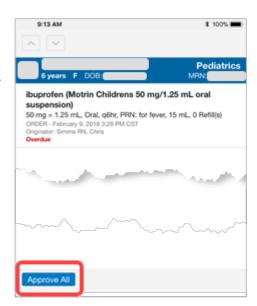

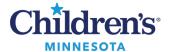

## PowerChart Touch Message Center User Guide

### Composing Messages

- 1. To compose a message, click on the compose icon located in the lower right corner of the main **Message Center** screen.
- 2. Tap the icon to associate a patient's chart to the message.
- 3. Tap **CC** to add recipients to copy on the message.
- 4. Tap **Options** to set a priority or due date.
- 5. Tap + to add recipients for the message.
- 6. Tap the folder icon to add message templates.
- 7. Tap the flame icon to dictate rather than type a message.

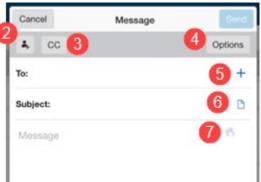